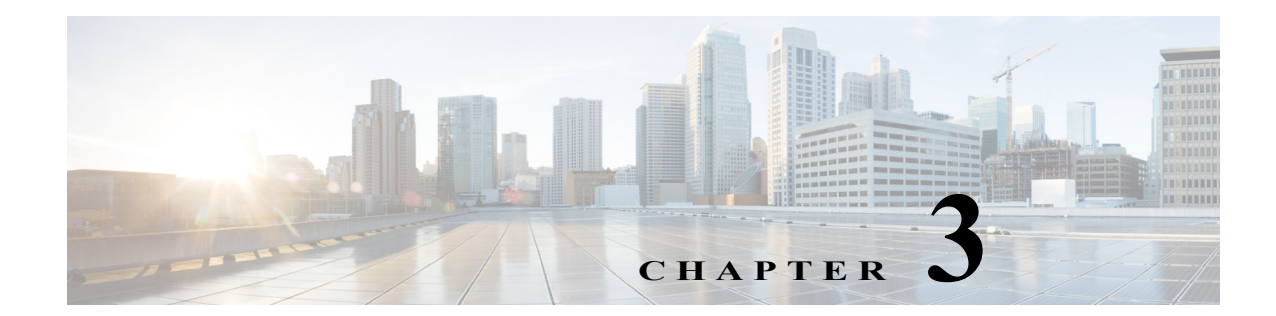

# **Understanding UCS Server Configuration Utility User Interface**

The UCS-SCU GUI is a web-based management interface that allows you to perform tasks such as operating system installation, RAID configuration, and firmware updates.

This section includes the following sections:

- **•** [License Agreement, page 3-1](#page-0-0)
- **•** [UCS-SCU GUI Home Page, page 3-1](#page-0-1)

## <span id="page-0-0"></span>**License Agreement**

 $\mathbf I$ 

After UCS-SCU boots up, the first interface is the End User License Agreement. Select **I Accept** and click **Next** to agree to this license.

## <span id="page-0-1"></span>**UCS-SCU GUI Home Page**

[Figure 3-1](#page-1-0) shows the UCS-SCU GUI and the different elements in the GUI and [Table 3-1](#page-1-1) shows the description of each element.

**College** 

<span id="page-1-0"></span>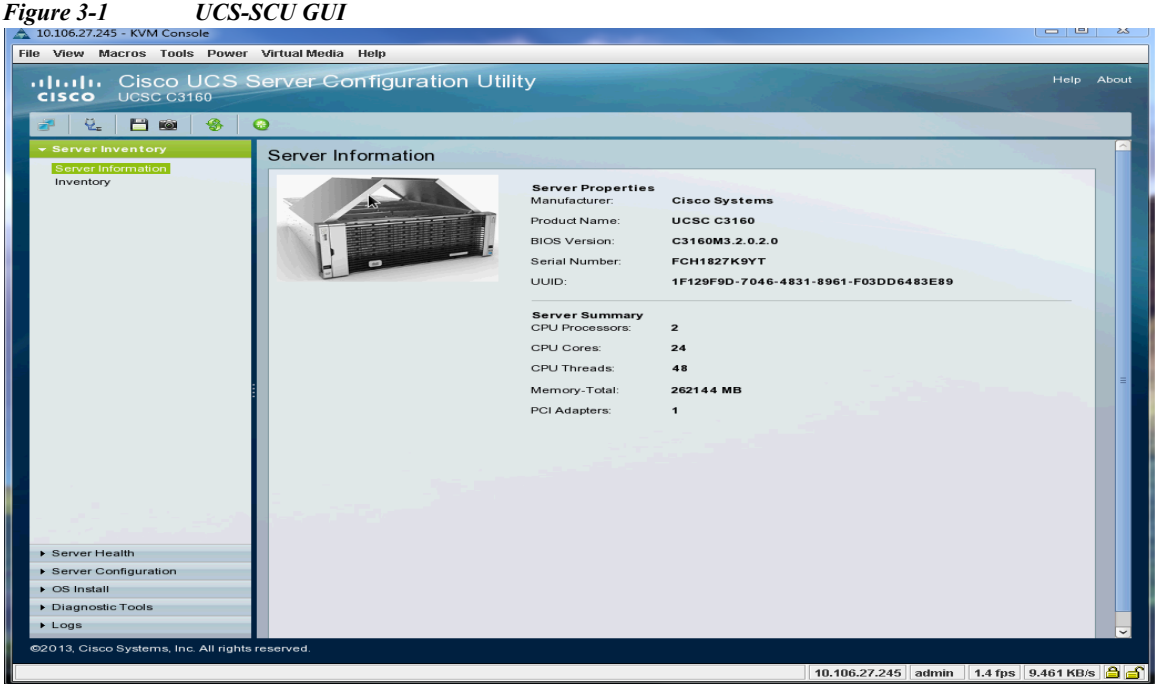

<span id="page-1-1"></span>*Table 3-1 UCS-SCU GUI Elements*

| Element             | <b>Description</b>                                                                                                    |
|---------------------|----------------------------------------------------------------------------------------------------|
| Navigation Pane     | Displays on the left side in the UCS-SCU user interface. See Table 3-2 for a<br>description of all the navigation pane elements.                  |
| Toolbar             | Displays on the left-hand top corner and has a set of icons. See Table 3-3 for<br>a description of all the toolbar icons.                         |
| Help                | Opens a window in the application that displays context-sensitive help for the<br>displayed page.                                                 |
| <b>Content Pane</b> | Displays on the right side of the GUI. Different pages appear on the content<br>pane depending on the tab that you select in the Navigation Pane. |

 $\mathsf I$ 

This section includes the following topics:

- **•** [Navigation Pane, page 3-3](#page-2-2)
- **•** [Toolbar Pane, page 3-3](#page-2-3)

# <span id="page-2-2"></span><span id="page-2-0"></span>**Navigation Pane**

| Table 3-2 describes the elements in the Navigation Pane. |  |  |  |  |  |  |  |  |
|----------------------------------------------------------|--|--|--|--|--|--|--|--|
|----------------------------------------------------------|--|--|--|--|--|--|--|--|

*Table 3-2 Navigation Pane Elements*

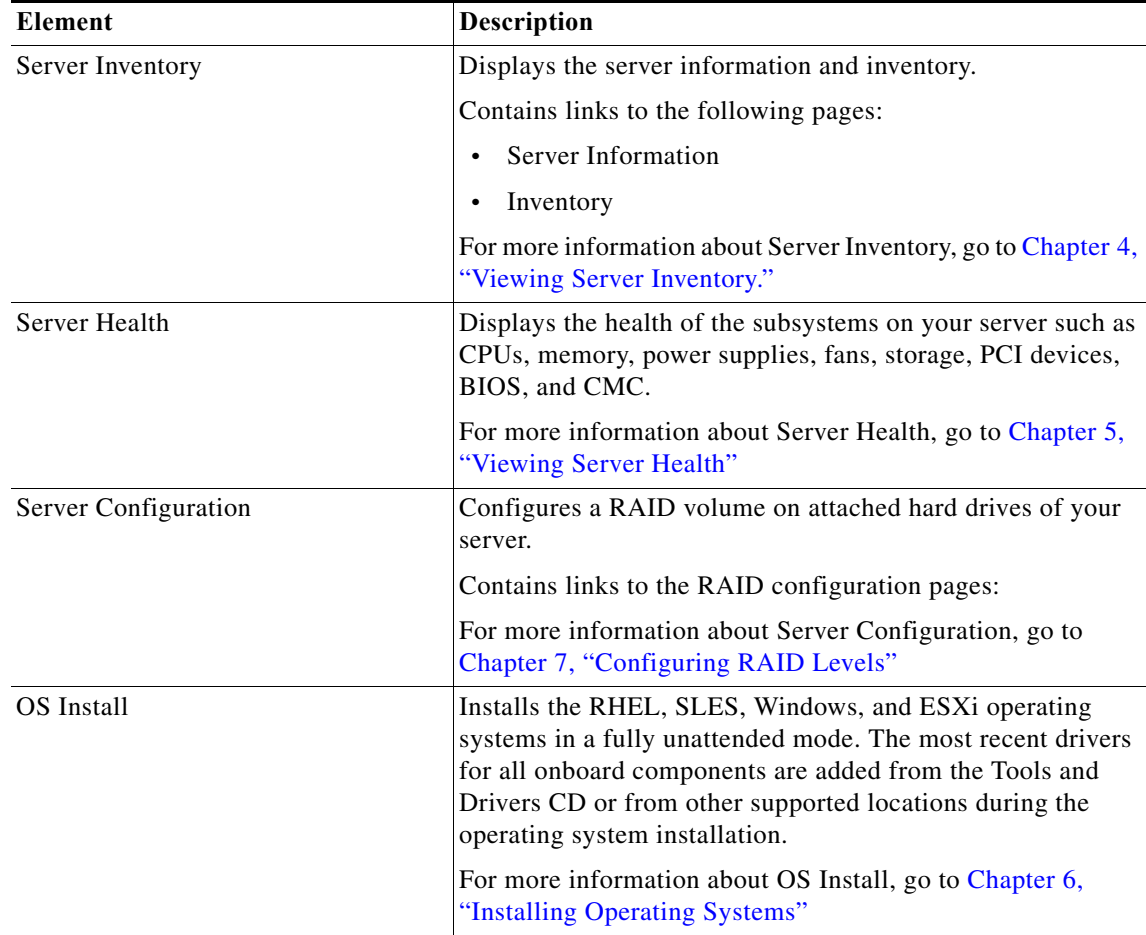

### <span id="page-2-3"></span><span id="page-2-1"></span>**Toolbar Pane**

 $\overline{\phantom{a}}$ 

[Table 3-3](#page-2-1) lists and describes all the UCS-SCU icons that you can use to perform specific tasks.

*Table 3-3 Toolbar Elements*

| <b>Toolbar Icon</b> | <b>Name</b>           | <b>Function</b>                                                               |
|---------------------|-----------------------|-------------------------------------------------------------------------------|
| 矛                   | Network Configuration | Configures the IP address, DNS and<br>Subnet mask, and Cisco.com credentials. |
| Ų.                  | Probe Server          | Performs health check.                                                        |

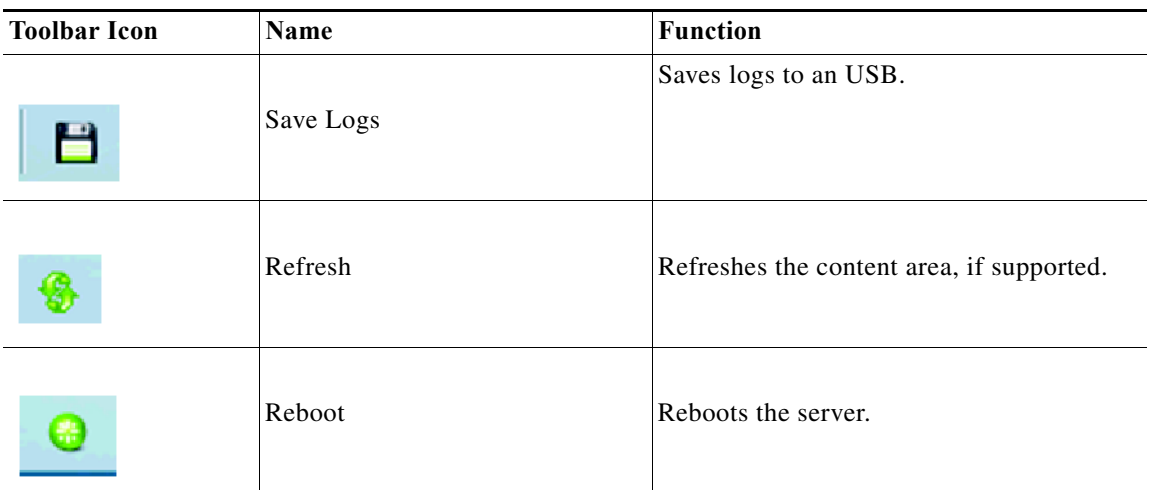

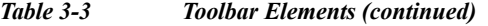

This section describes the toolbar elements in more detail:

- **•** [Configuring a Network, page 3-4](#page-3-0)
- **•** [Performing Server Health Check, page 3-5](#page-4-0)
- **•** [Saving Logs, page 3-5](#page-4-1)

**•** [Rebooting the Server, page 3-5](#page-4-2)

### <span id="page-3-0"></span>**Configuring a Network**

To configure a network, follow these steps:

**Step 1** Click the **Network Configuration** button on the toolbar.

The Network Configuration dialog box appears.

- **Step 2** In the Network Configuration dialog box, do the following:
	- **a.** Select IP Address from DHCP server or Static IP Address. If you select Static IP Address, do the following:
		- **–** In the IP Address field, enter the IPv4 address.
		- **–** In the Subnet Mask field, enter the subnet IPv4 address.
		- **–** In the Gateway field, enter the gateway IPv4 address.
		- **–** (Optional) In the DNS field, enter the DNS IPv4 address.

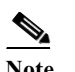

Note Go to Step [b.](#page-3-1) if you want to download software and drivers from cisco.com.

- <span id="page-3-1"></span>**b.** Select Direct Connection to internet or Manual Proxy. If you select Manual Proxy, do the following:
	- **–** In the HTTP Proxy Server URL field, enter the URL of the proxy server. The maximum limit is 45 characters.
	- **–** In the Port field, enter the port number. The maximum limit is 5 characters. By default, it is 8080.

ן

- **–** In the Proxy Server UserName field, enter the user name of the proxy server. The maximum limit is 45 characters.
- **–** In the Proxy Server Password field, enter the password of the proxy server. The maximum limit is 45 characters.
- **Step 3** Click **Configure** to save the settings.

Network configuration is a one-time process, and if you have not configured your network, you are prompted to configure it during the following procedures:

- **•** When you are updating images to Cisco Flexible Flash.
- **•** When you are downloading drivers from the network share or cisco.com during the operating system installation. (See "Installing Operating Systems" section on page 6-1).

### <span id="page-4-0"></span>**Performing Server Health Check**

The Probe Server functionality allows to perform a health check of the server subsystems. When you click the Probe Server icon, the server health check is initiated.

To view the health check results, click the **Server Health** tab in the navigation pane.

For more information about the Server Health tab, go to Chapter 5, "Viewing Server Health".

### <span id="page-4-1"></span>**Saving Logs**

 $\mathbf I$ 

You can use the Save Logs functionality to save your log files. Before using Save Logs, you must insert a USB flash drive or vMedia for storing the log files.

#### <span id="page-4-2"></span>**Rebooting the Server**

To reboot the server, follow these steps:

**Step 1** Click the **Reboot** icon on the toolbar.

The Reboot dialog box appears.

**Step 2** Click **Yes** to reboot. The server is rebooted, and the UCS-SCU GUI reappears.  **UCS-SCU GUI Home Page**

H

 $\mathsf I$